## 1.トップページ

## トップページの「公共施設予約メニュー」ボタンを押して下さい。

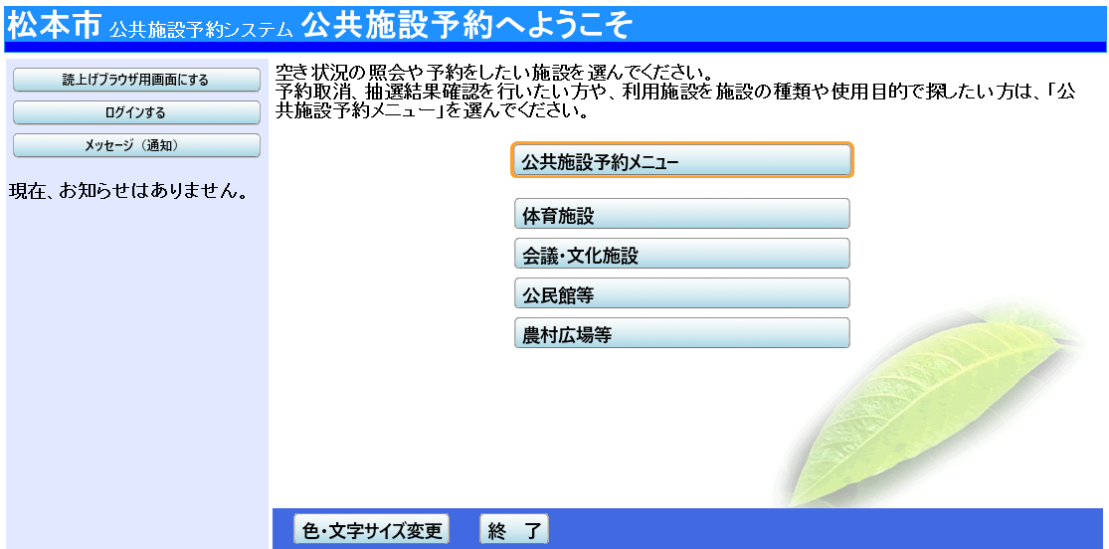

2.公共施設予約メニュー

「3. 抽選申込の確認・取消」ボタンを押して下さい。

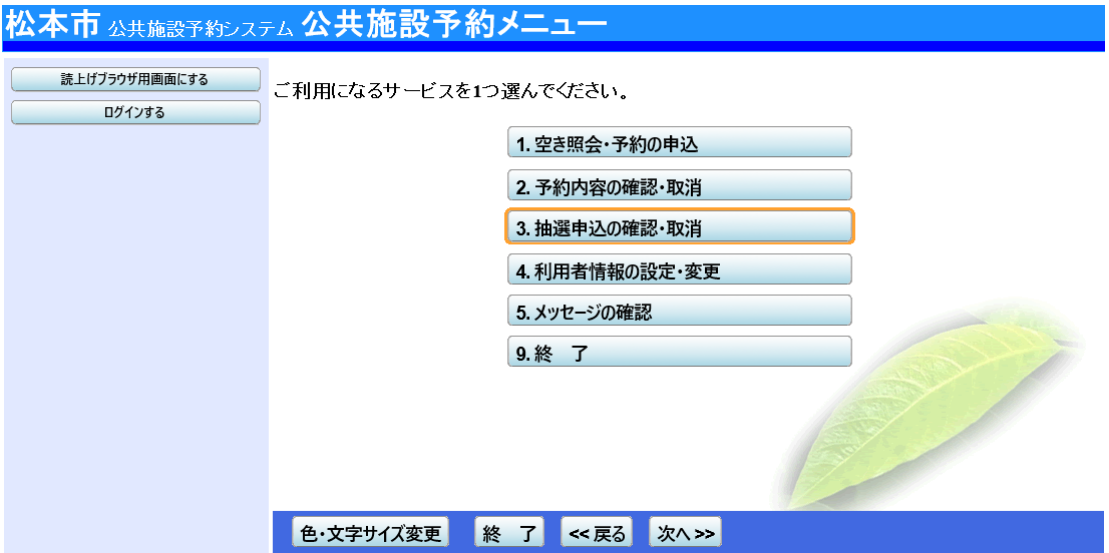

## 3.ログイン

利用者IDとパスワードを入力し、「ログイン」ボタンを押して下さい。 ※既にログインしている場合には表示されません。

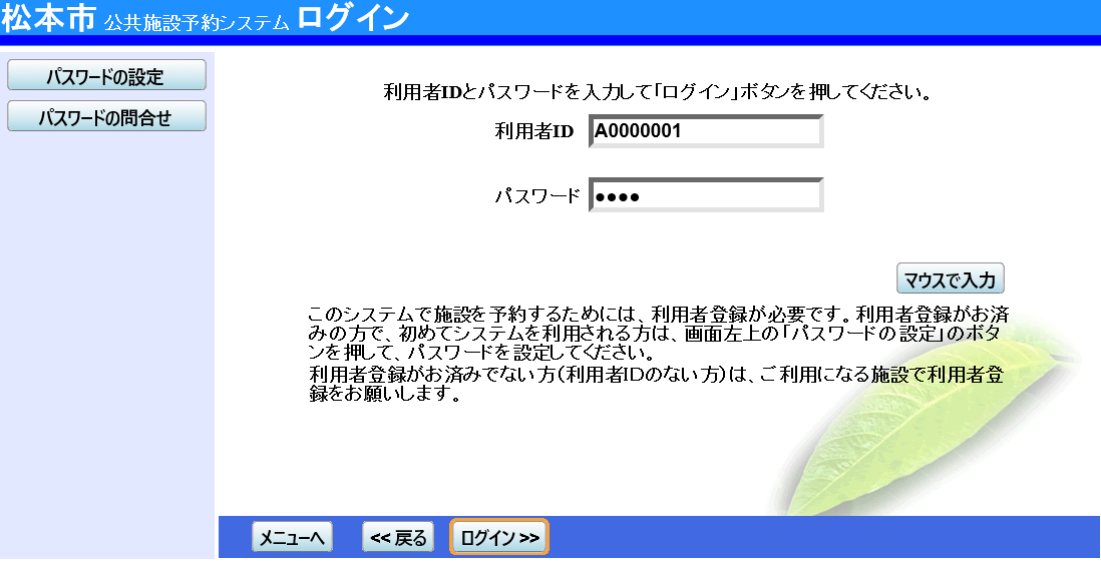

4.抽選申込の確認・取消

抽選結果の一覧が表示されます。当選した予約を当選確定するには、「確定」ボタンを選択し て「次へ」ボタンを押して下さい。 ※落選した場合、「落選」と表示されます。

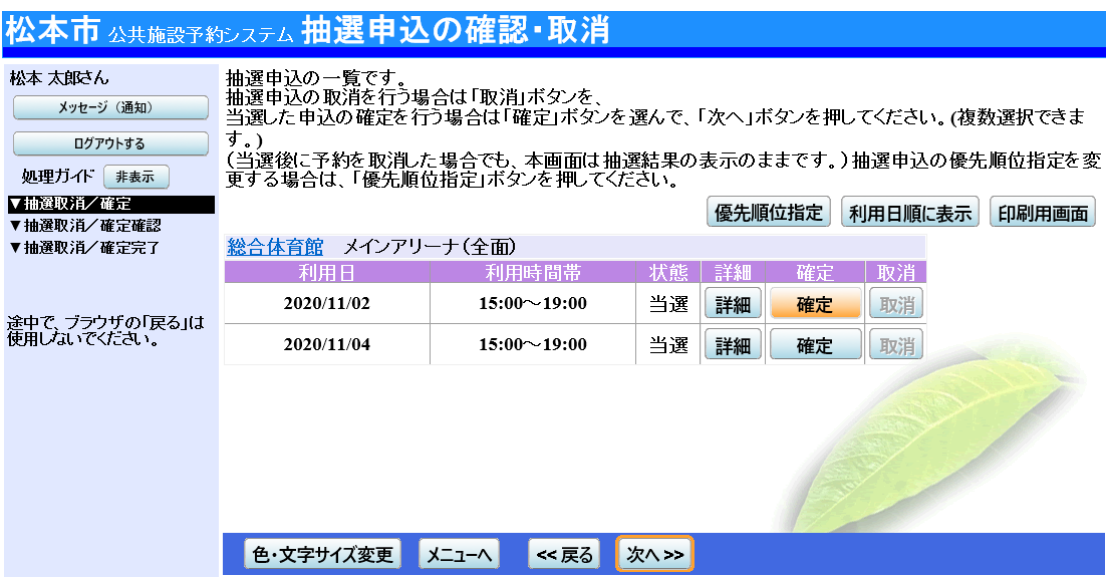

## 5.当選の確定/確定取消 確認

当選の確定確認の画面です。当選確定をする場合は「更新」ボタンを押して下さい。

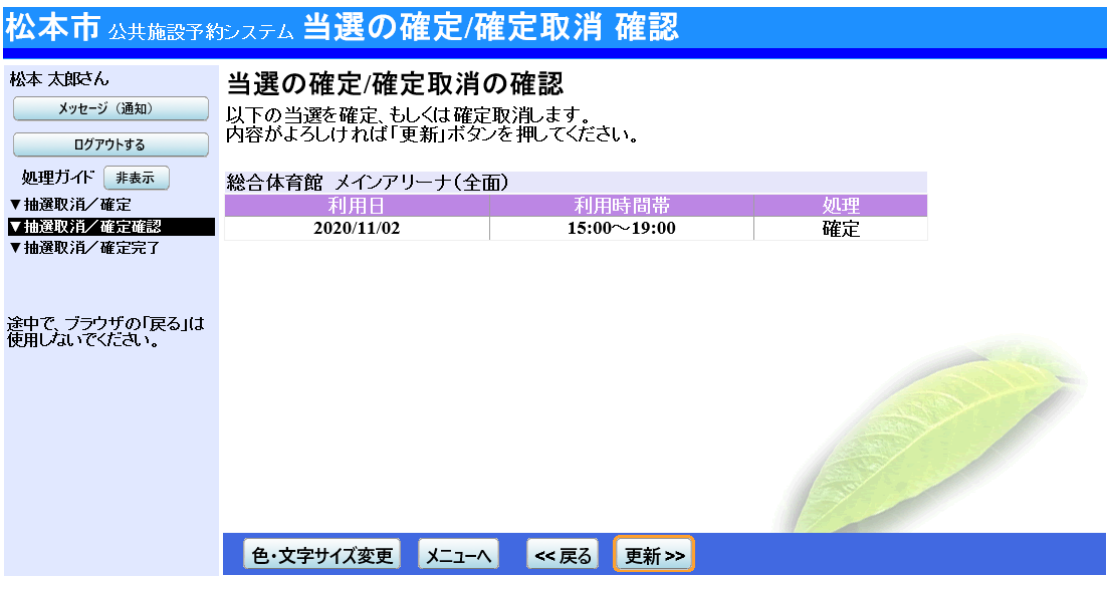

6.当選確定の完了認

当選確定が完了しました。 印刷したい場合は「印刷」ボタンを押し、「メニューへ戻る」ボタンを押してください。

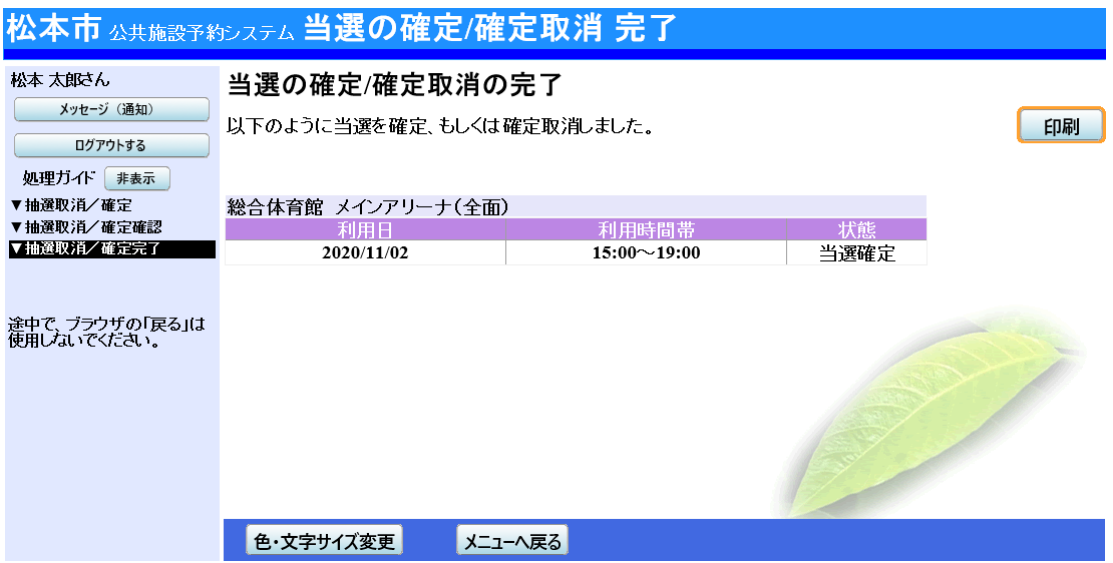